## **SHAREFILE INSTRUCTIONS**

## **COMPUTER INSTRUCTIONS (SEE BELOW FOR MOBILE INSTRUCTIONS)**

**If you would like to share a file with us and you are not already signed up with Intuit Link, you can upload a document to our secure ShareFile inbox.**

**1. Click the link for Stephen, Greg, or our Niehaus Tax's General Inbox.**

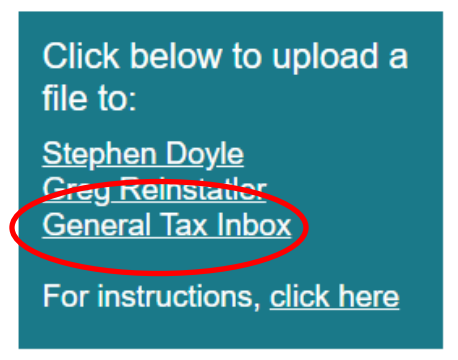

**2. Enter your Email, First Name, and Last Name (you can leave Company blank) and hit Continue**

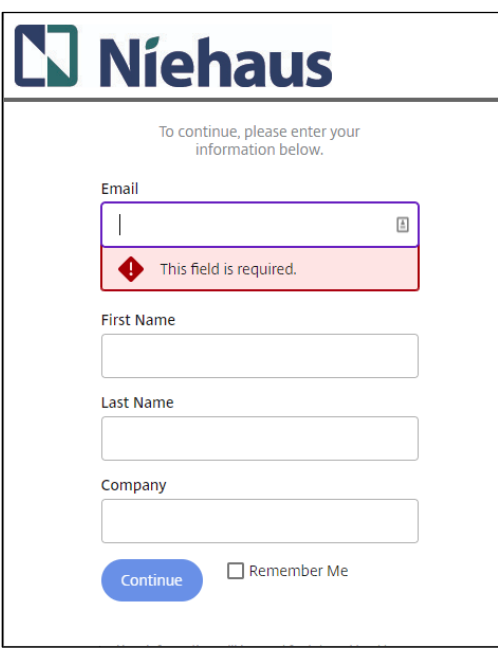

**3. Next click Browse files to select the file(s) you want to share with us, or you can drag and drop your file(s) to that window.**

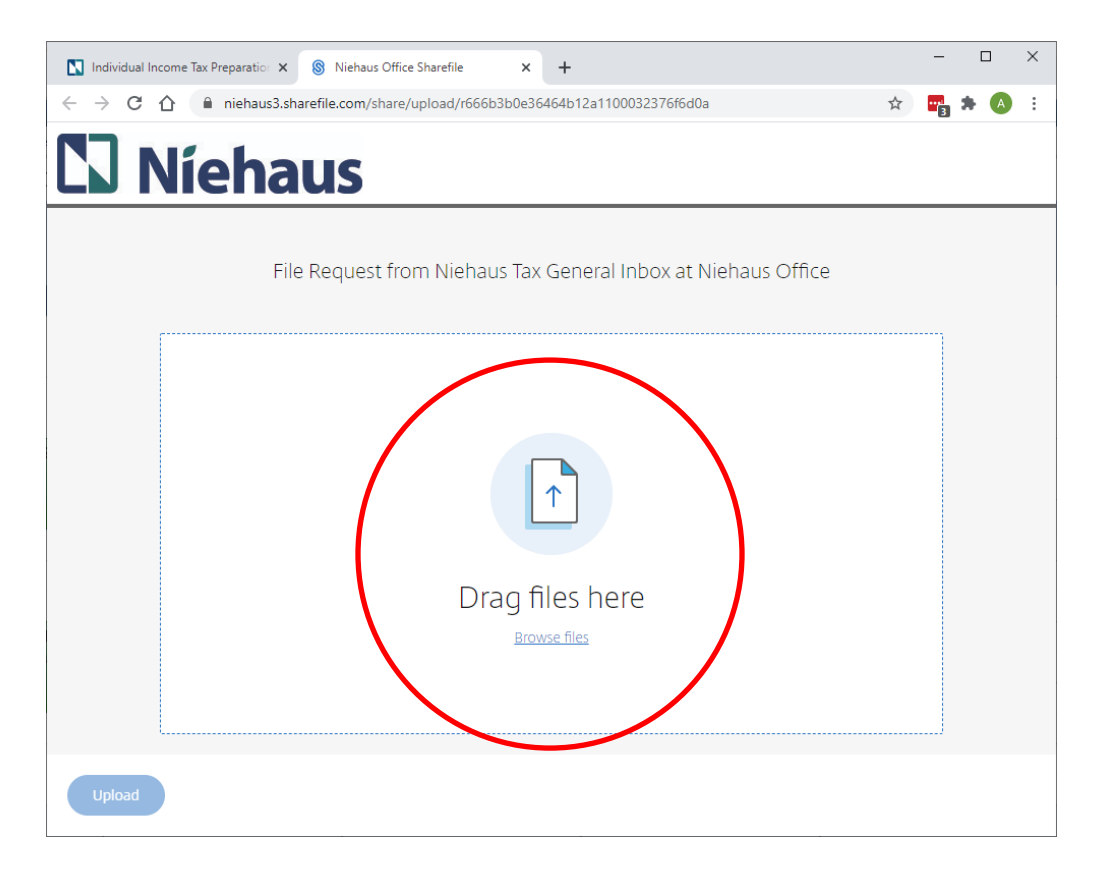

**4. Once you've selected all files you wish to upload, click Upload in the bottom left-hand corner.**

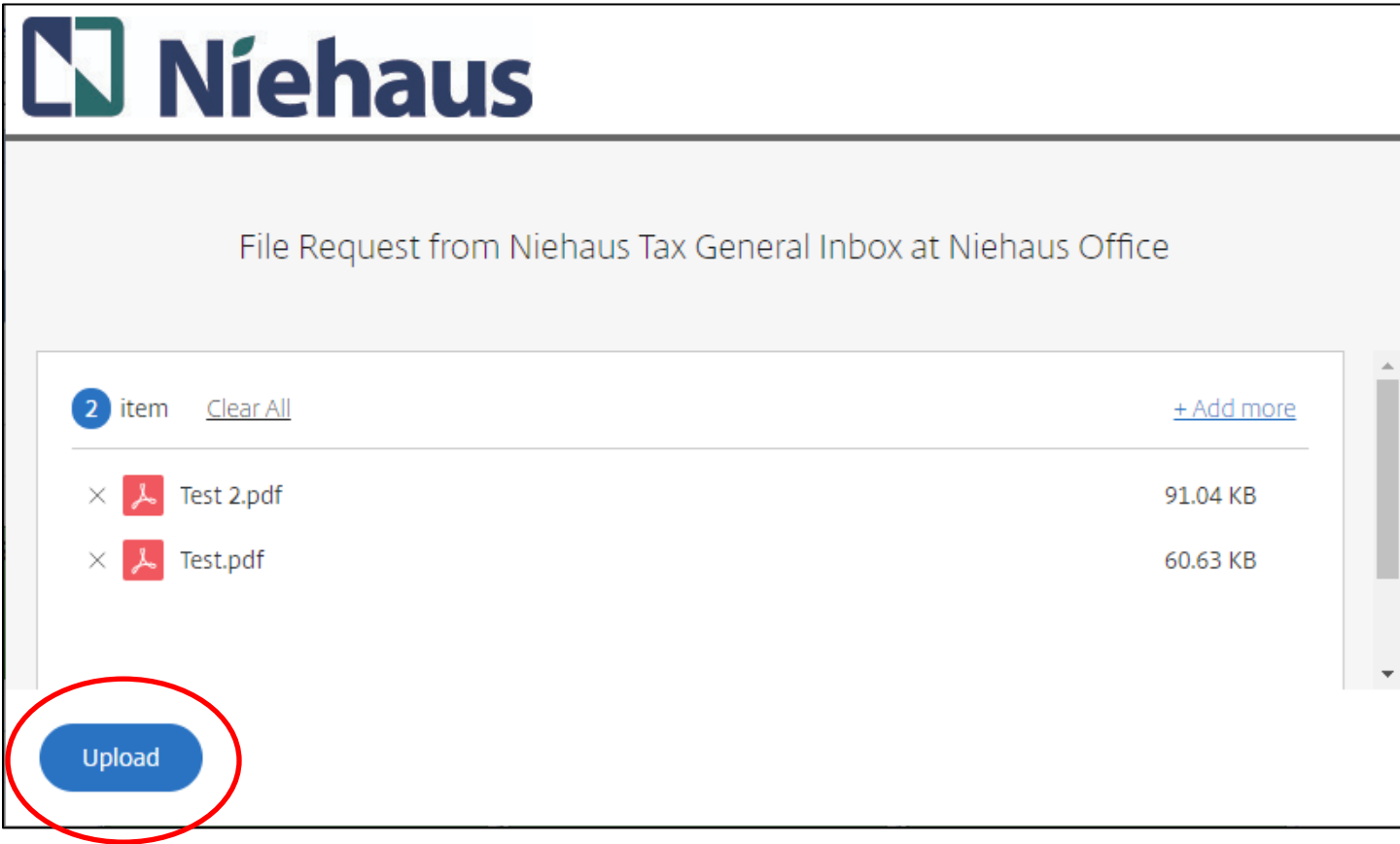

**5. You will see a "Uploaded" as confirmation that your files have been uploaded to our secure ShareFile inbox. Now you're done!**

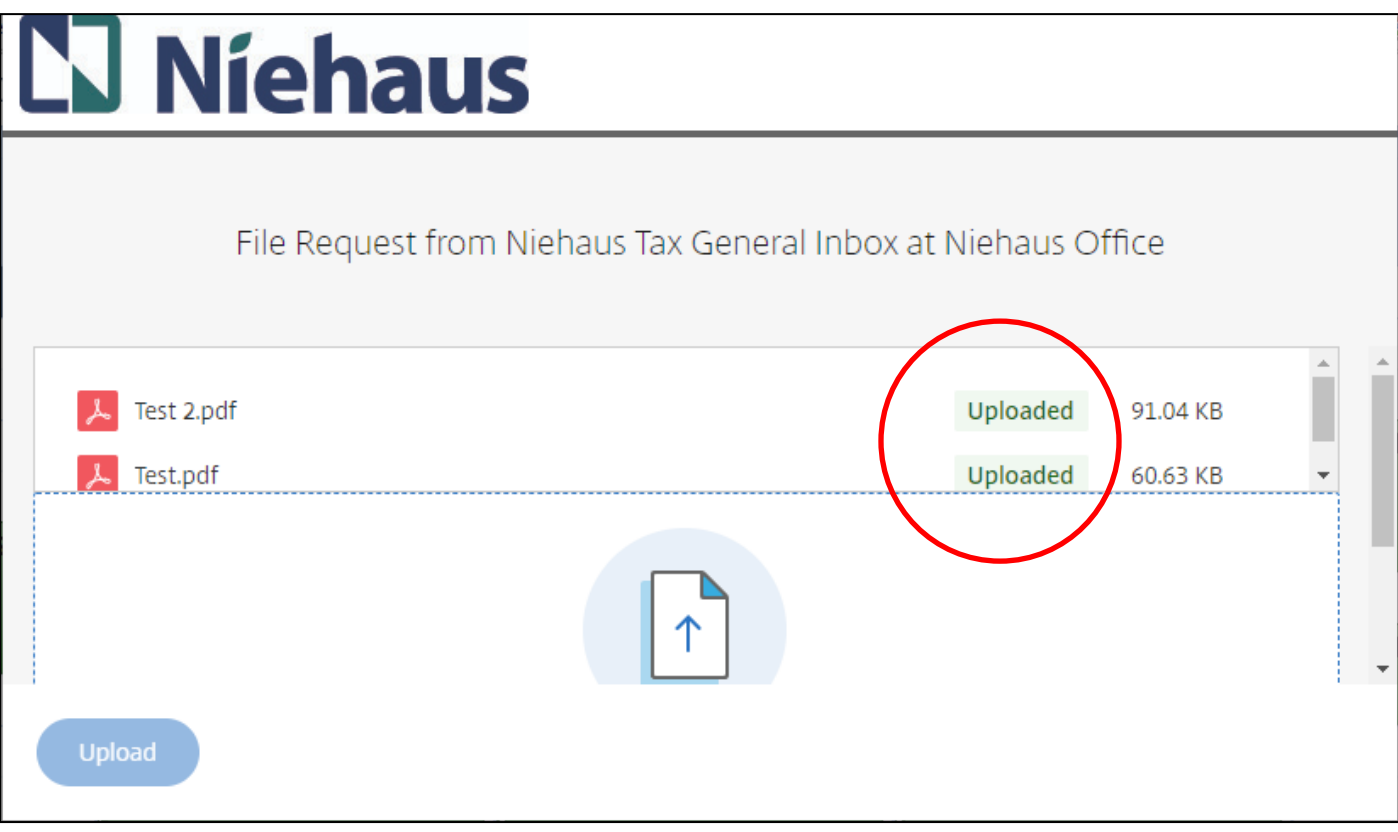

## **MOBILE INSTRUCTIONS**

Note that the website may be easier to use if you hold your phone or tablet in landscape view.

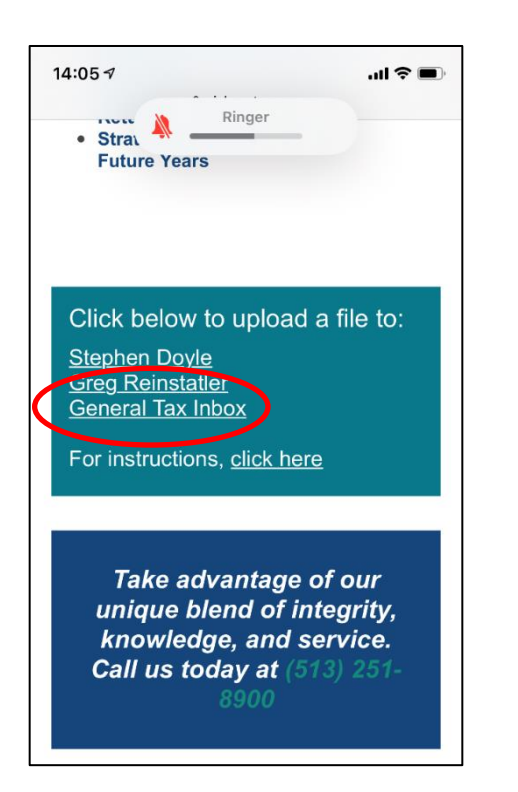

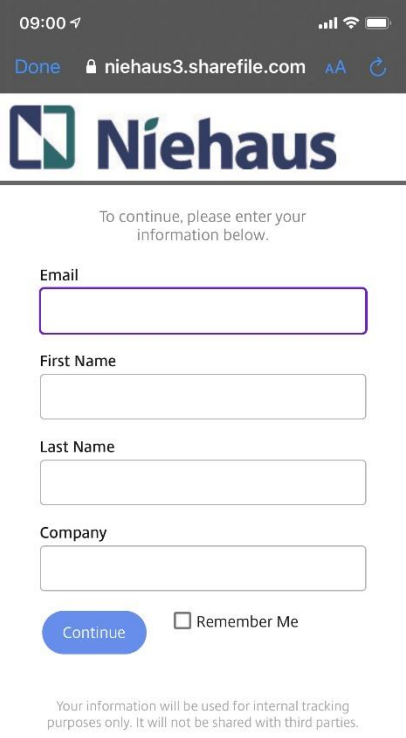

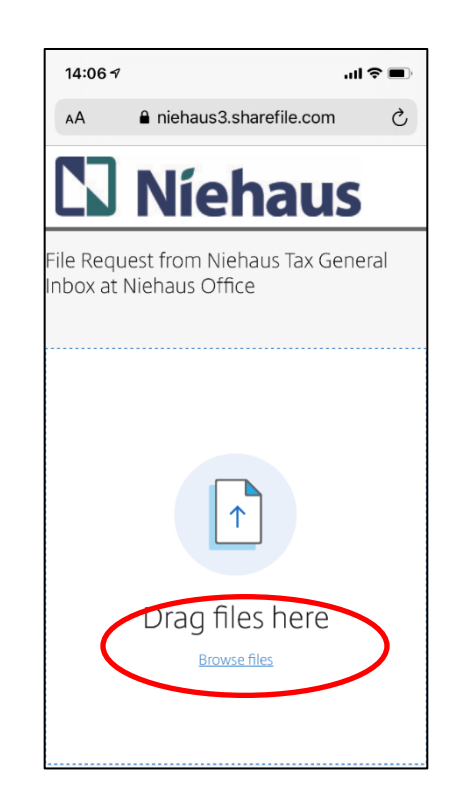

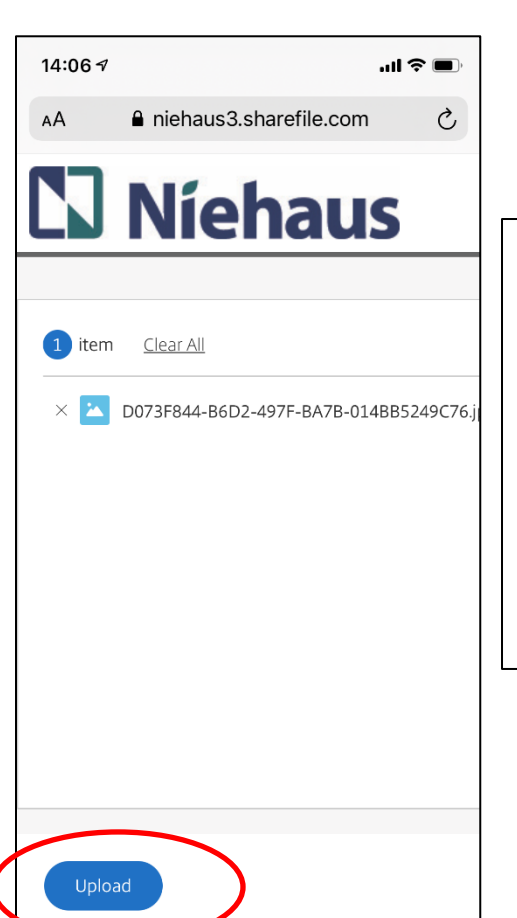

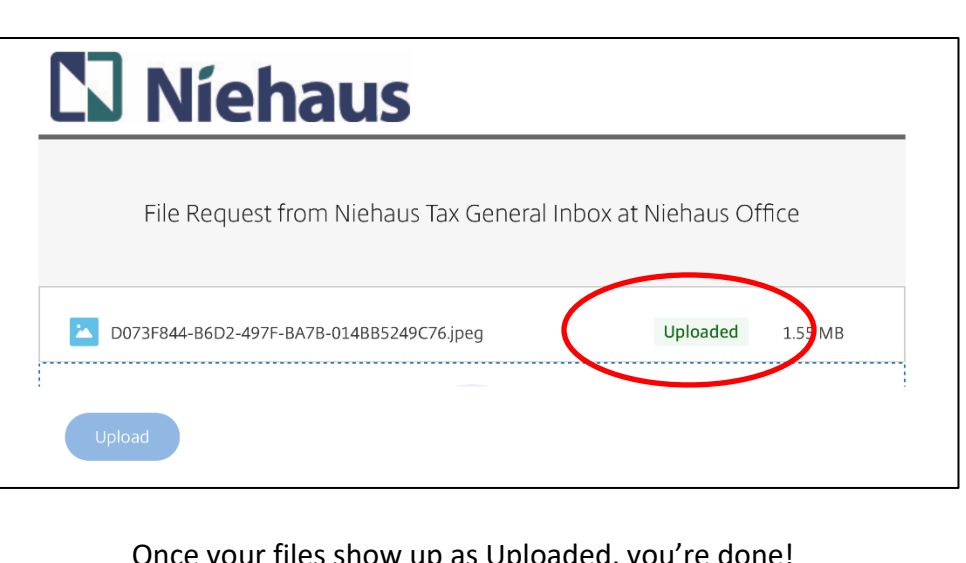

Once your files show up as Uploaded, you're done!